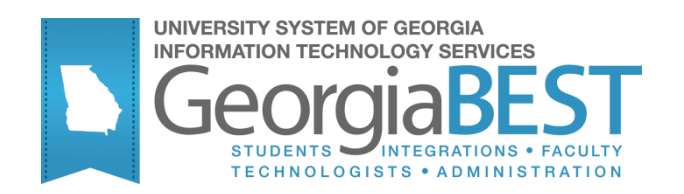

## **Implementing the High School XML Transcript**

**Georgia Enhanced Banner Student and Financial Aid Systems User Documentation**

Version *8.19*

**Information Technology Services**

**February 2013**

This page left blank to facilitate front/back printing.

## **Table of Contents**

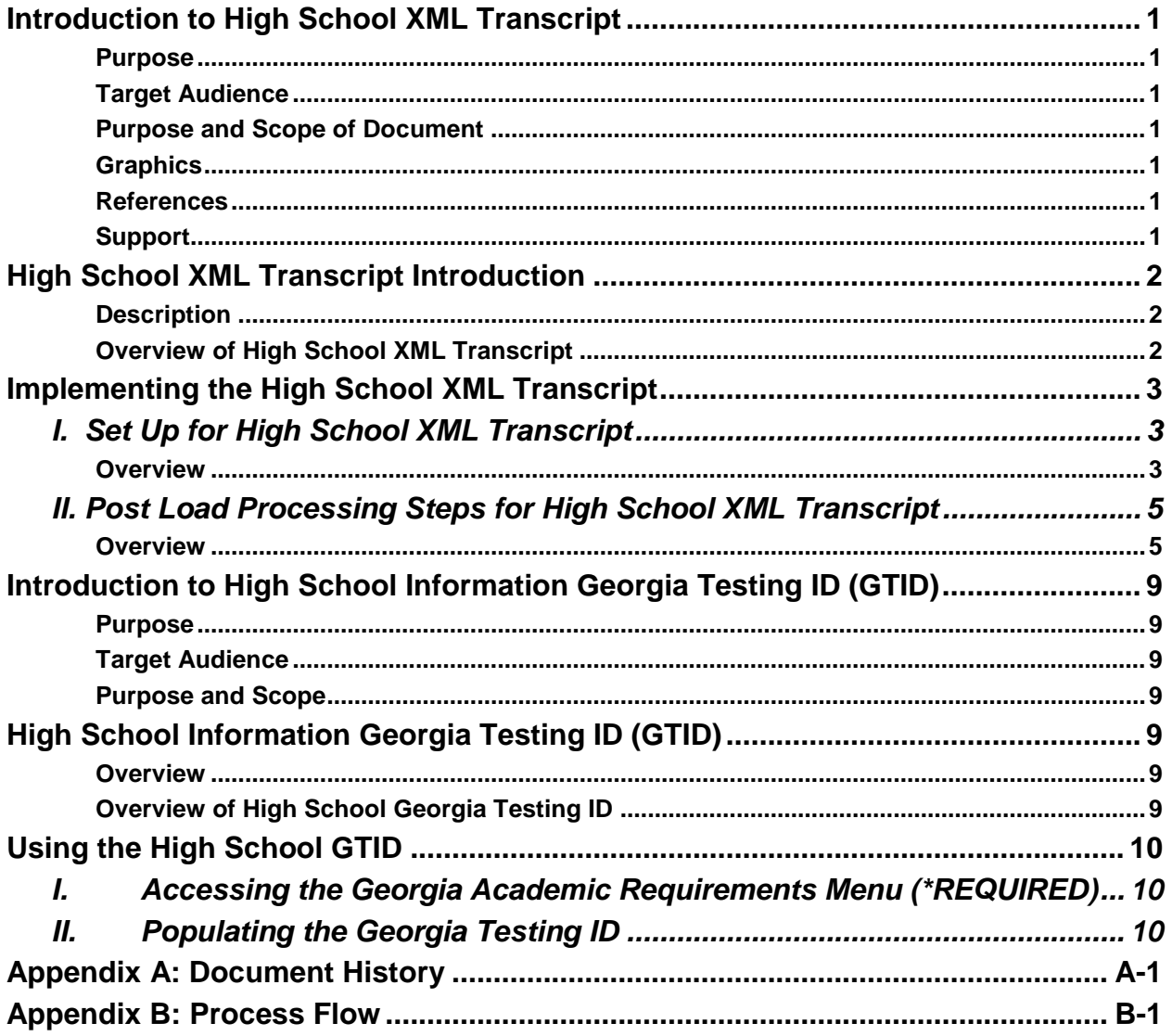

This page left blank to facilitate front/back printing.

## **Implementing the High School XML Transcript**

## **Introduction to High School XML Transcript**

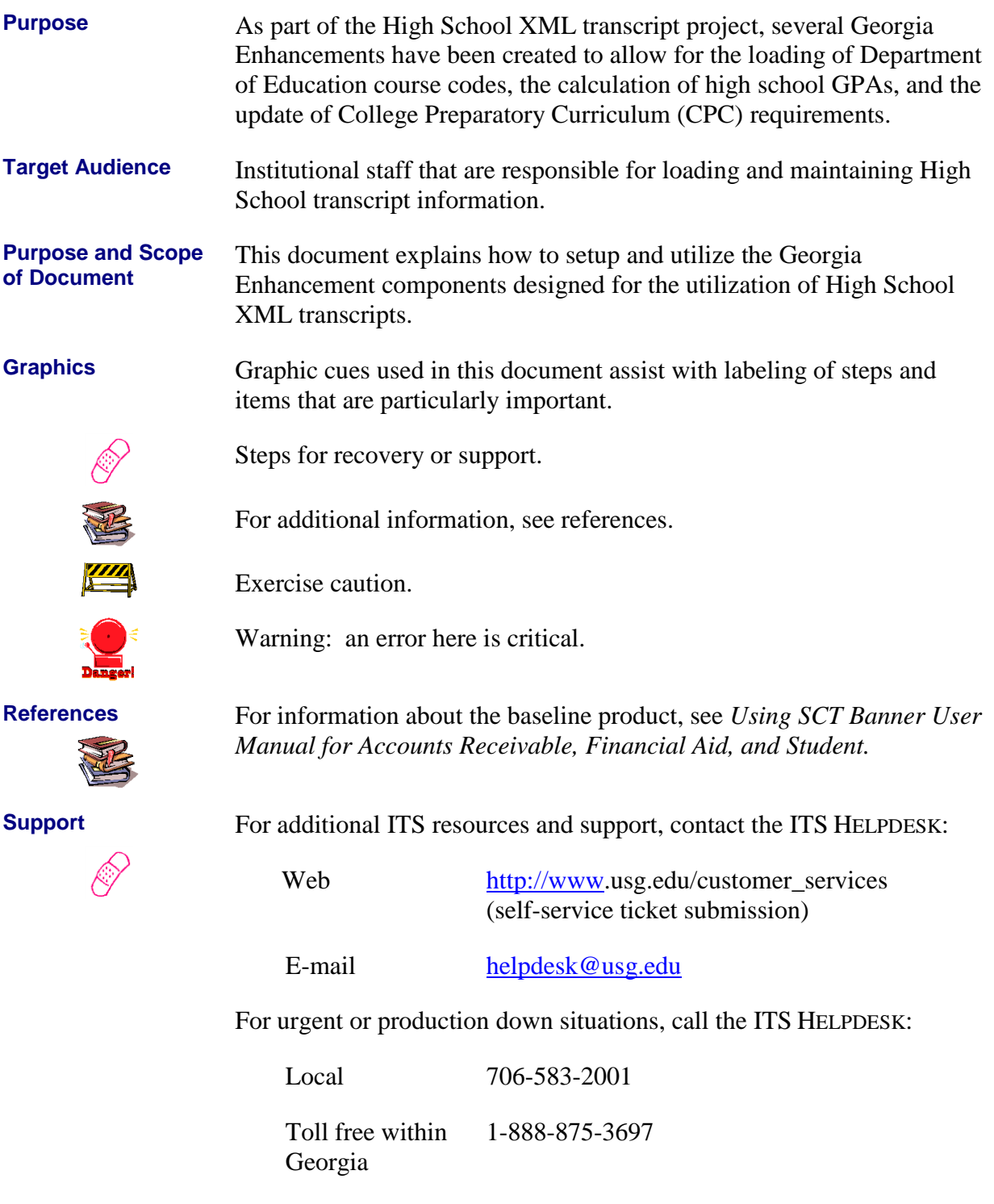

*Georgia Enhancements 8.19 User Documentation High School XML Transcript*

## **High School XML Transcript Introduction**

**Description** As part of the High School XML transcript project, several Georgia Enhancements have been created to allow for the loading of Department of Education course codes, the calculation of high school GPAs, and the update of College Preparatory Curriculum (CPC) requirements. This document lists the steps to set up and use each of these enhancements.

**Overview of High School XML Transcript** Complete the following steps to implement the High School XML Transcript in Banner.

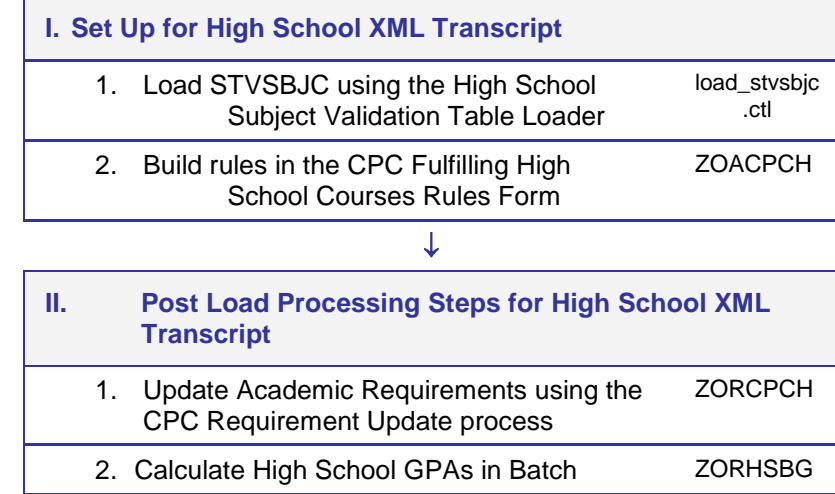

## **Implementing the High School XML Transcript**

## *I. Set Up for High School XML Transcript*

**Overview** This section will go through the setup required before a high school XML transcript can be loaded and utilized into Banner. All of the following steps must be completed first.

**1. Load STVSBJC using the High School Subject Validation Table Loader**

A Technical Representative or local Database Administrator will need to run the load\_stvsbjc.ctl table loading script. This script populates the High School Subject Validation table (STVSBJC) with courses from the Department of Education (DOE).

Enter the STVSBJC form. Check to verify that all the data has been loaded. The loader should populate the first six digits of the Course Code and the corresponding description. There should be no decimals in the Code field.

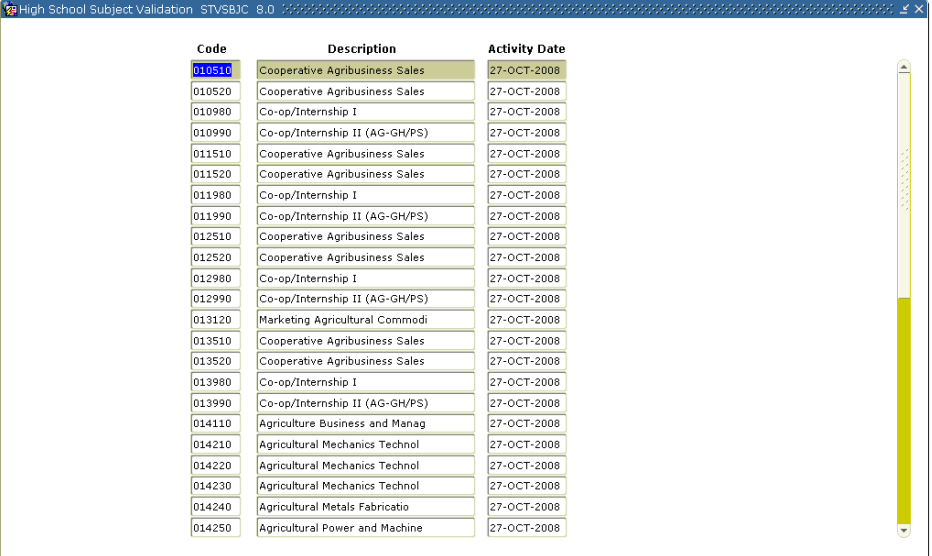

This will only add DOE values. Any existing codes in STVSBJC will remain.

#### **2. Build rules in the CPC Fulfilling High School Courses Rules Form** The CPC Fulfilling High School Courses Rules form (ZOACPCH) is for building rules for satisfying College Preparatory Curriculum (CPC) requirements with high school courses. Enter ZOACPCH and build rules based on CPC requirements. These rules are designed to be used with the corresponding CPC HS Requirements Update Process (ZORCPCH) to satisfy CPC requirements placed on the Georgia

Requirements Form (ZOAGARP).

**NOTE:** Added new Credit Hour column on the CPC Fulfilling High School Courses Rules Form (ZOACPCH). Default value is set to 1 credit hour for all previously created NCRQ code rules in ZOACPCH.

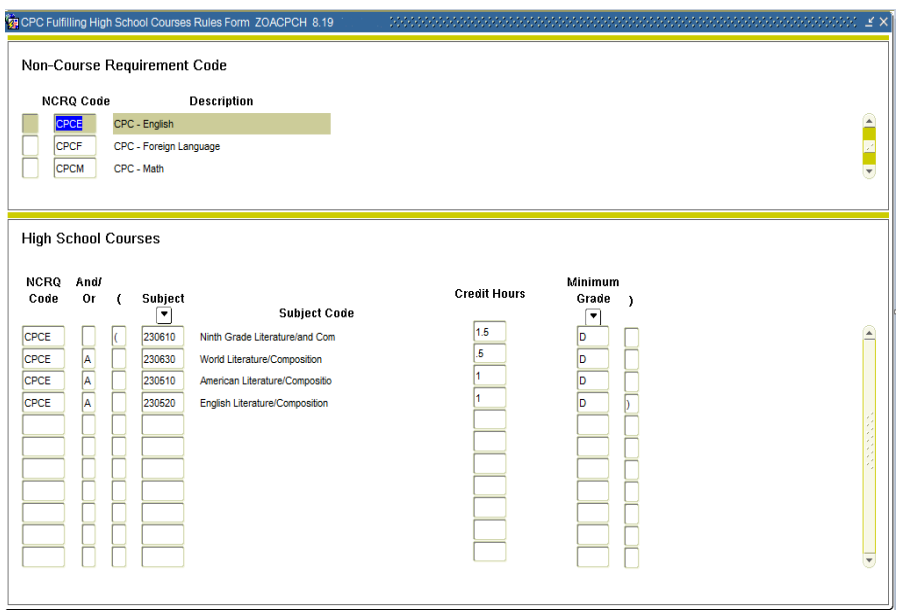

### *II. Post Load Processing Steps for High School XML Transcript*

- **Overview** Once a high school XML transcript has been loaded or manually data entered into Banner, the following processes can be used to satisfy CPC requirements and calculate high school GPAs for a group of students or an individual.
- **1. Update Academic Requirements using the CPC HS Requirement Update process**

The CPC HS Requirements Update process is used to satisfy CPC requirements. Enter ZORCPCH via the Go To field of the General Menu (GUAGMNU) or the Process Submission Controls form (GJAPCTL).

Enter the status code, hold end or remove and a population selection or term. This process will satisfy any CPC requirements placed on the Georgia Requirements form (ZOAGARP) based on rules entered on the CPC Fulfilling High School Courses Rules form (ZOACPCH). The process will also end or remove holds from the Hold Information form (SOAHOLD).

This process can be run multiple times for a population selection, a term, or a specific student.

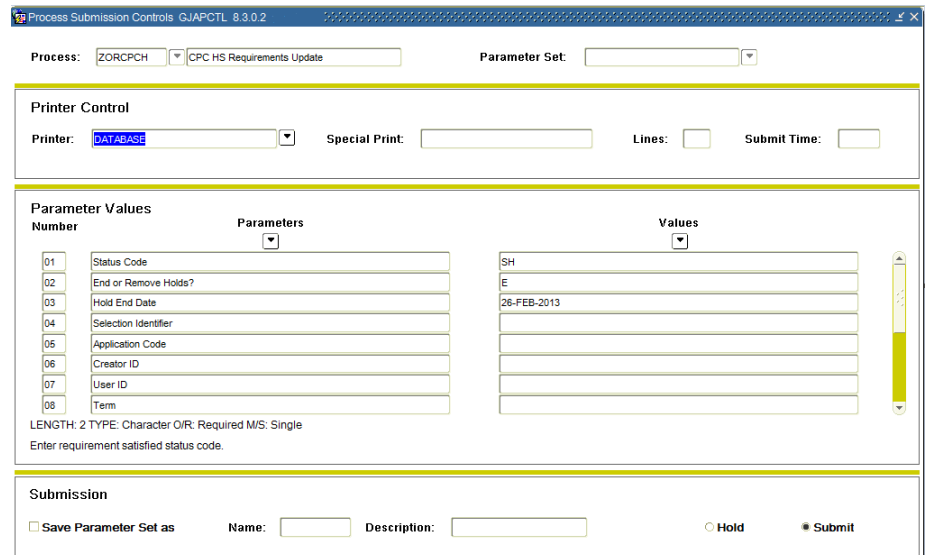

#### **Parameters:**

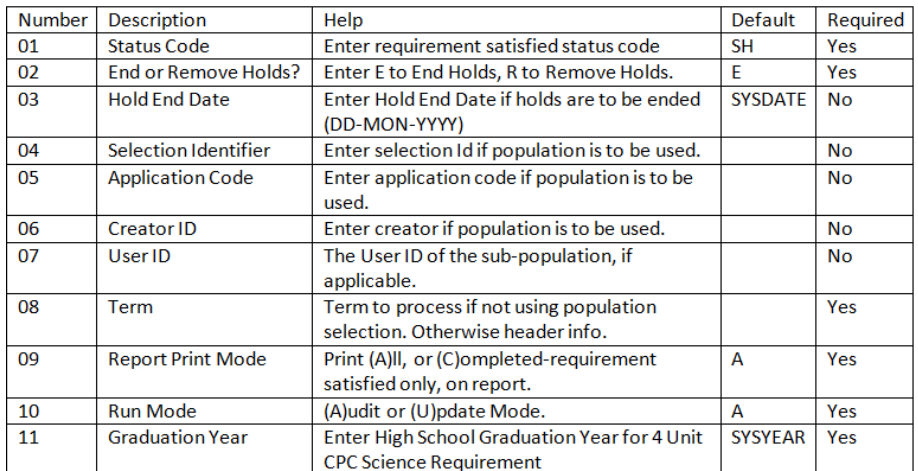

#### **Sample .lis file:**

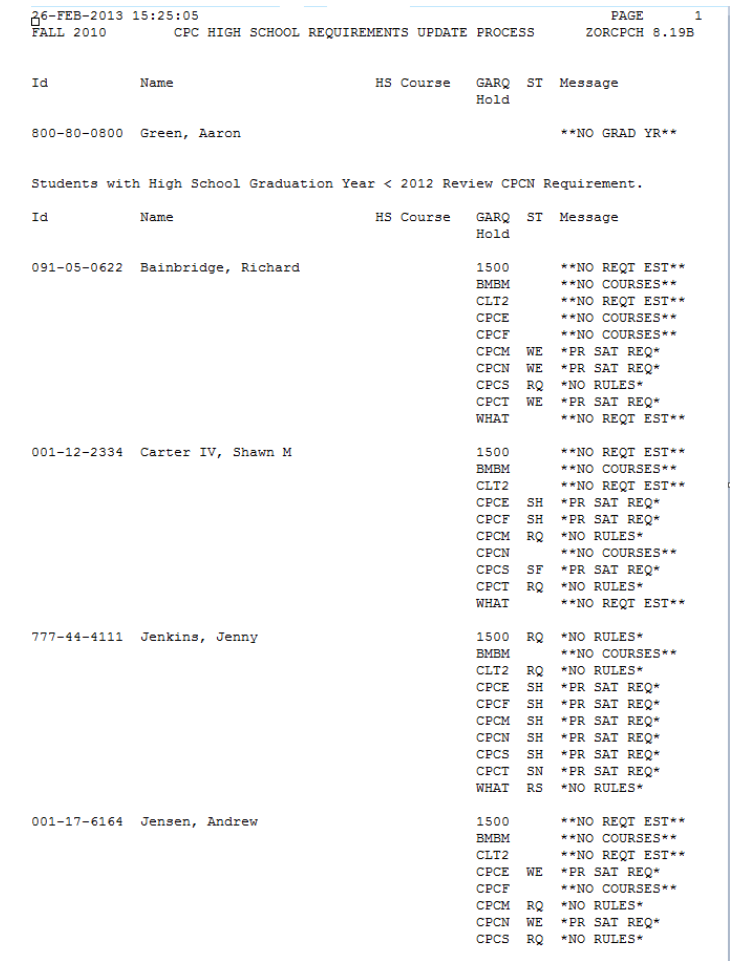

Once the process is successfully executed in Update mode, verify that CPC requirements were updated on ZOAGARP and holds ended or

*Georgia Enhancements 8.19 User Documentation High School XML Transcript*

removed on SOAHOLD.

#### **2. Calculate High School GPAs in Batch**

The High School Batch GPA Calc process is used to calculate Grade Point Averages (GPAs) in batch or for an individual. Enter ZORHSBG via the Go To field of the General Menu (GUAGMNU) or the Process Submission Controls form (GJAPCTL).

Enter a term, student ID or population selection. This process updates the High School Detail Information form (ZOAHSCD) in the same way the Recalculate High School GPA indicator is used in the form.

This process can be run multiple times for a population selection, a term, or a specific student.

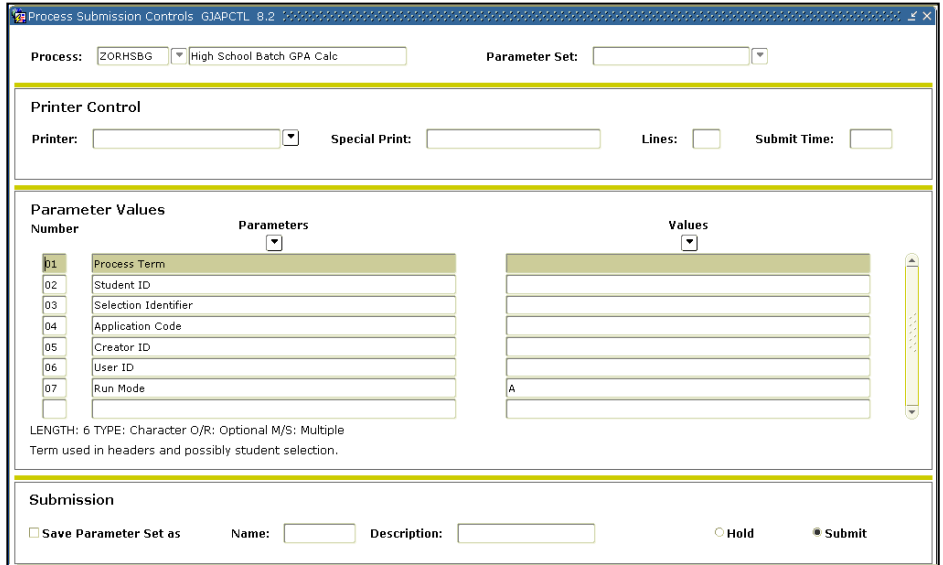

#### **Parameters:**

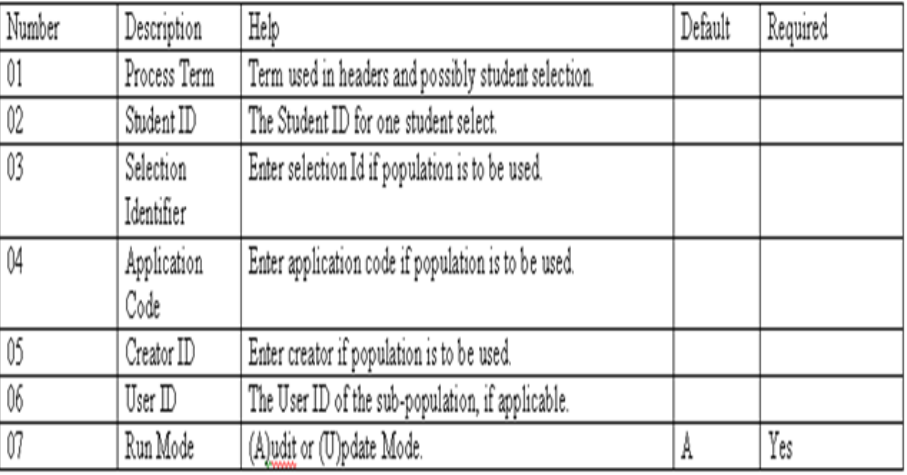

#### **Sample .lis file:**

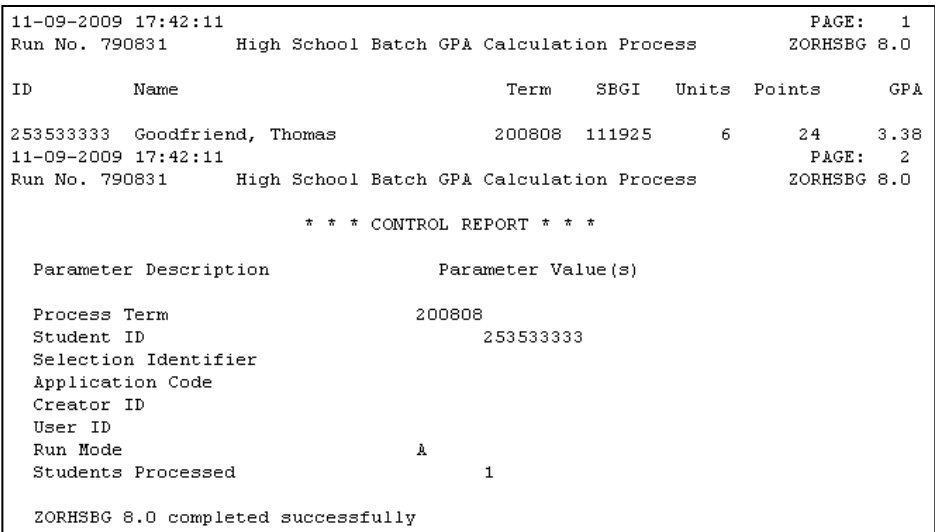

Once the process is successfully executed in Update mode, verify that the High School GPA is populated on the High School Detail Information form (ZOAHSCD).

## **Introduction to High School Information Georgia Testing ID (GTID)**

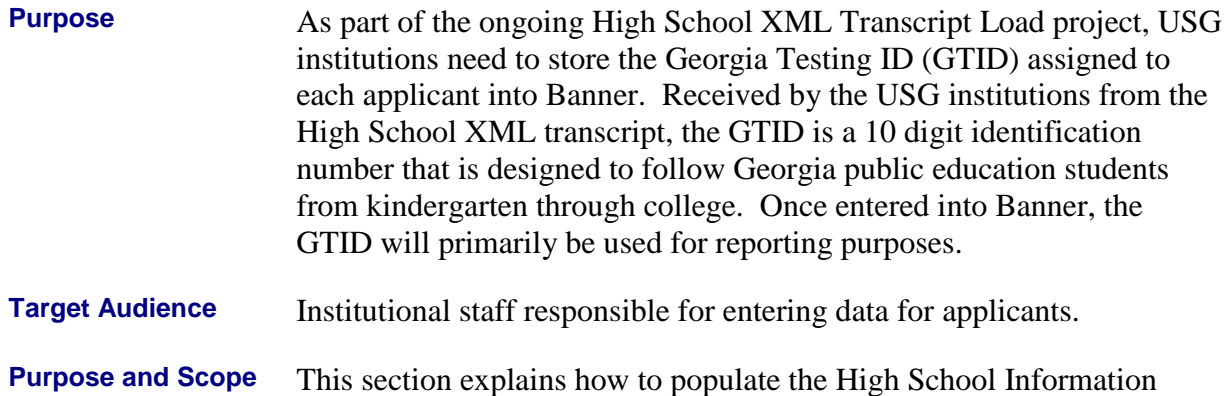

# **High School Information Georgia Testing ID (GTID)**

Georgia Testing ID (GTID).

**Overview** Use the following form:

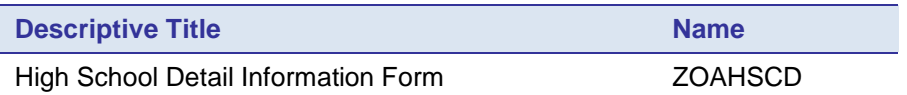

**Overview of High School Georgia Testing ID**

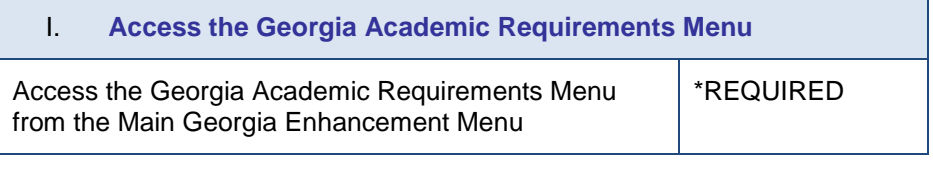

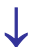

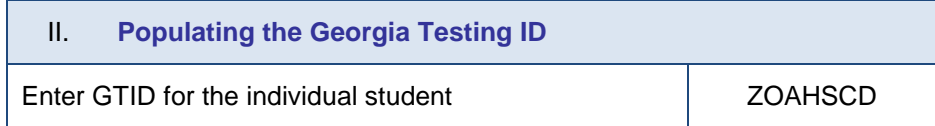

## **Using the High School GTID**

## *I. Accessing the Georgia Academic Requirements Menu (\*REQUIRED)*

**Access Georgia Academic Requirements Menu (\*REQUIRED)**

Access the Georgia Academic Requirements Menu (\*REQUIRED) from the Main Georgia Enhancements Menu.

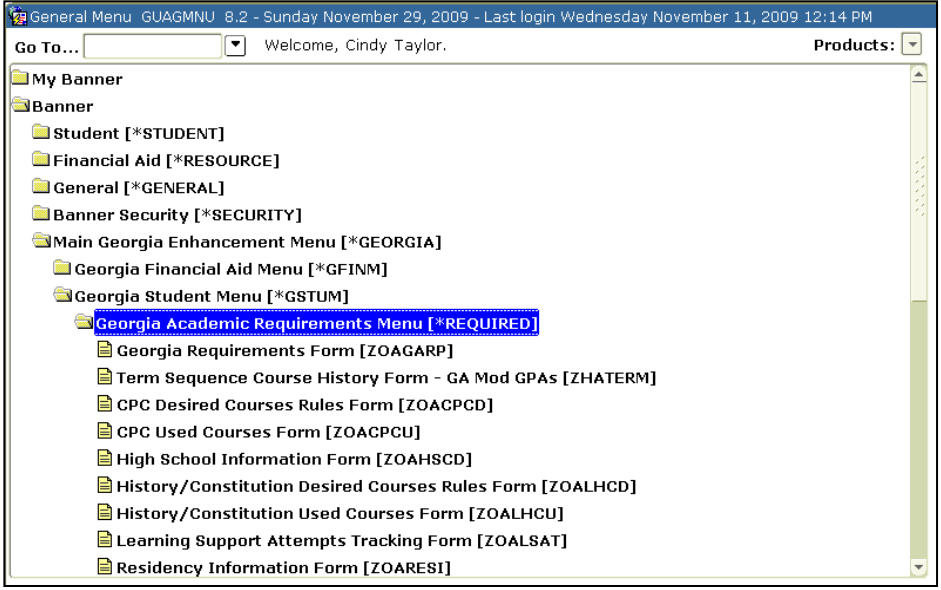

### *II. Populating the Georgia Testing ID*

**3. Populating the GTID on ZOAHSCD**

The GTID can be manually entered into ZOAHSCD. An upload process is also available using SSD's Axiom.

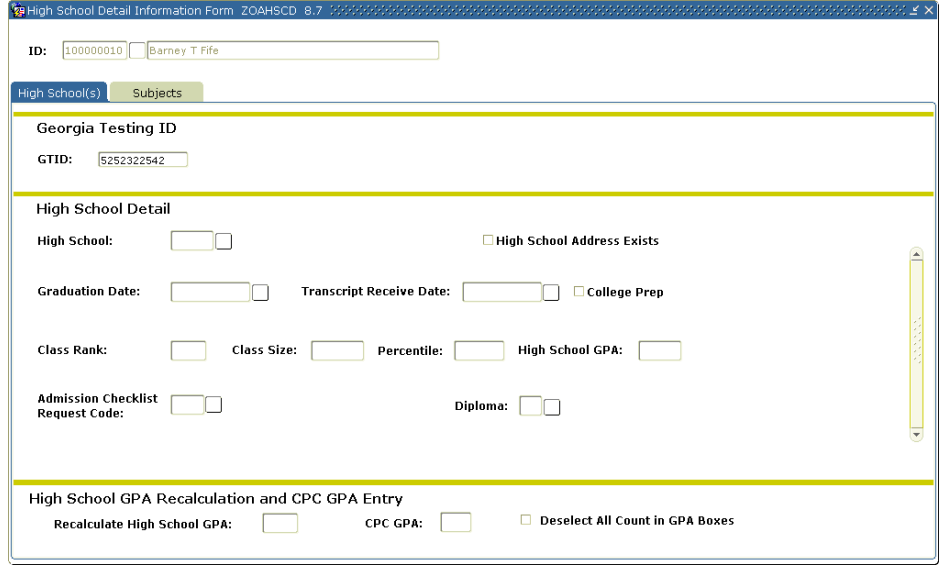

*Georgia Enhancements 8.19 User Documentation High School XML Transcript*

## **Appendix A: Document History**

This section details the history of the document and updates made for each modification.

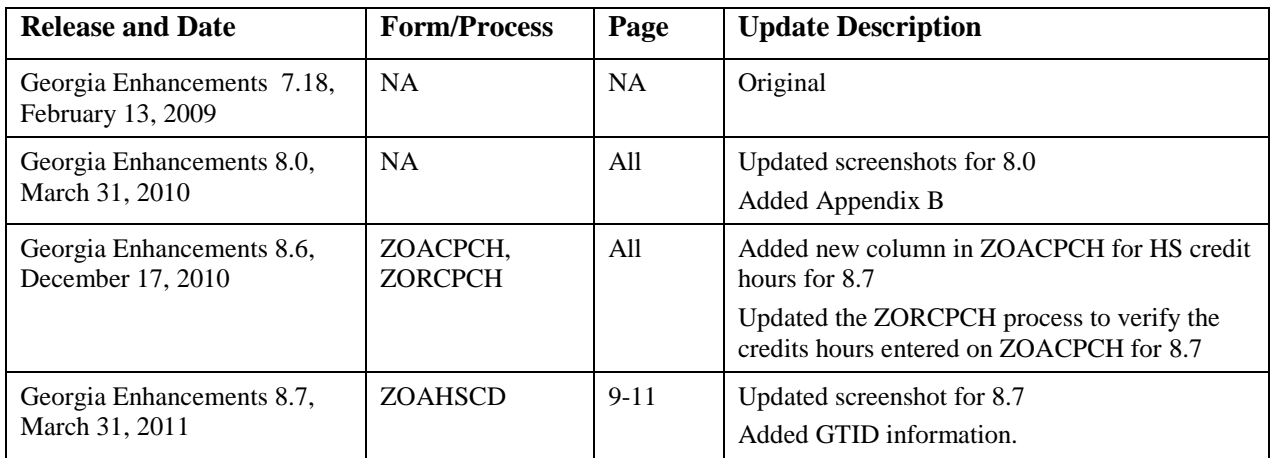

## **Appendix B: Process Flow**

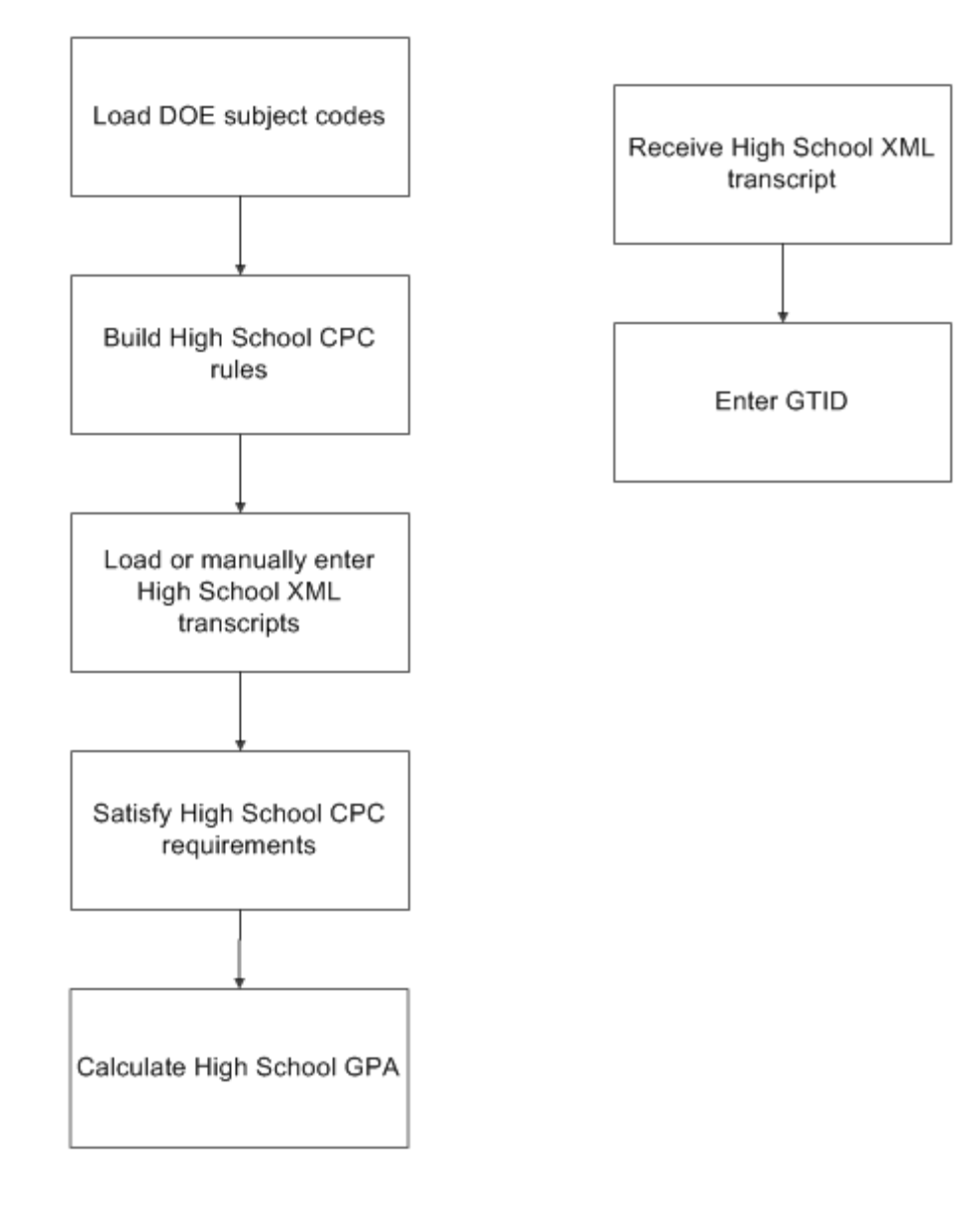